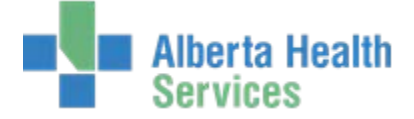

 Accessing and Navigating the Meditech Desktop (Additional information can be found in the Overview and Navigation eLearning module)

Network Applications

# **Accessing Meditech**

Accessing Meditech varies slightly according to zones.

# **Chinook, DTHR and Palliser:**

You can access Meditech using Citrix. Citrix can be accessed from a **Citrix** desktop icon or via Internet Explorer and the Citrix Web Interface.

# **Aspen, Northern Lights and Peace:**

Double-click the **Meditech** system icon on your desktop to access Meditech.

# **East Central:**

After logging on to your PC, open Meditech from the **Start** menu.

Click **Start>Network Applications>Meditech Client Server.**

# **Log On to Meditech**

Meditech has 2 icons. **Meditech 567** will direct you to the live database which displays blue windows.

**Meditech 567-Test** will direct you to the test database which displays green windows.

A Sign On window opens when either icon is double-clicked.

#### Complete the **User** and **Password** fields.

Click **Tab** or **Enter** to move to the next field.

Your HCIS will be set as a default. If you work in more than one HCIS, click **F9** to see the list of options.

You will now be logged on to the **Meditech Desktop.**

## **Log Off Meditech**

Click the **X** in the top right corner. You must close each open Meditech window before you completely log off.

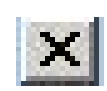

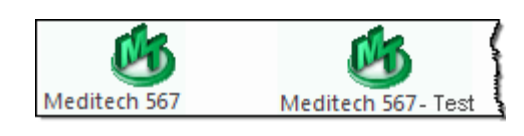

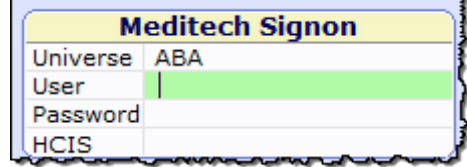

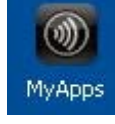

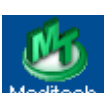

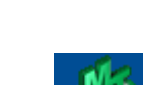

Meditech Client Server

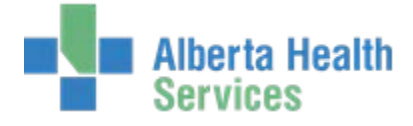

### Accessing and Navigating the Meditech Desktop

(Additional information can be found in the Overview and Navigation eLearning module)

# **Navigating the Meditech Desktop**

### **Menu Navigation**

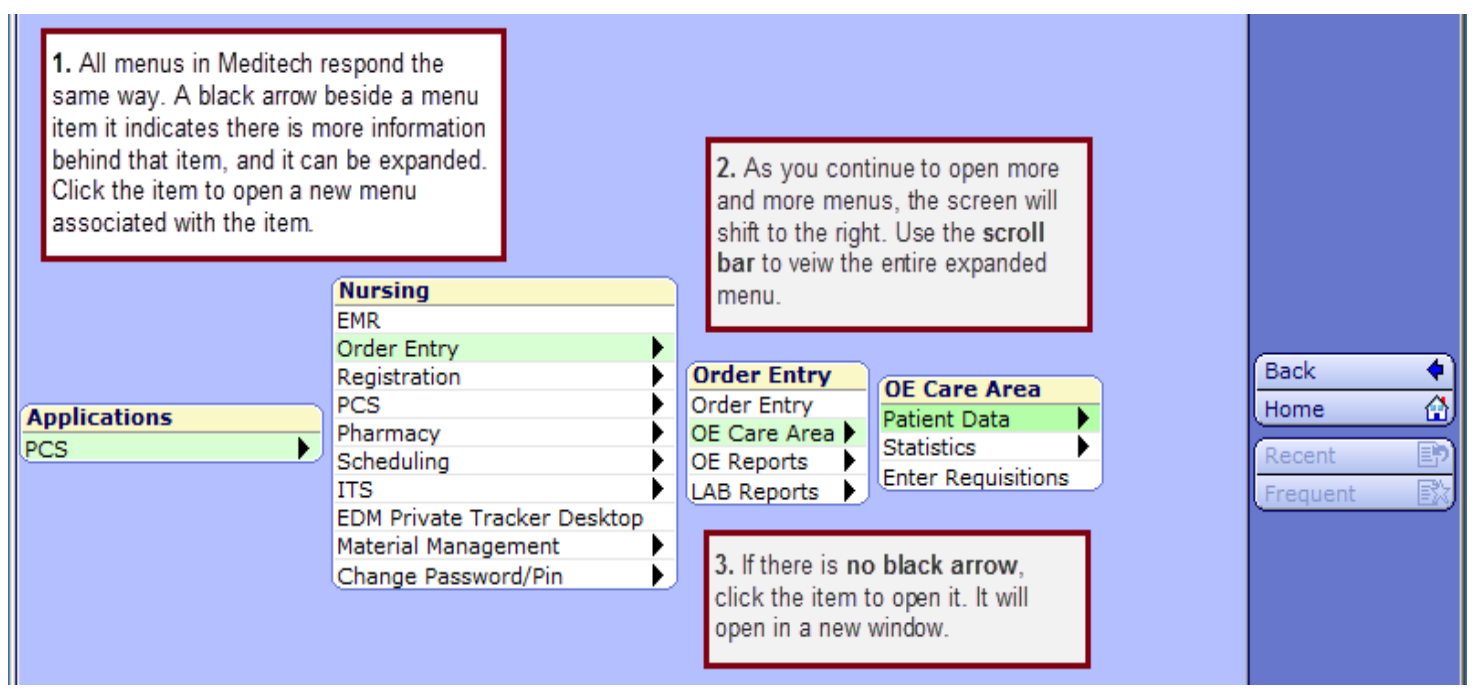

## **Right Menu Bar**

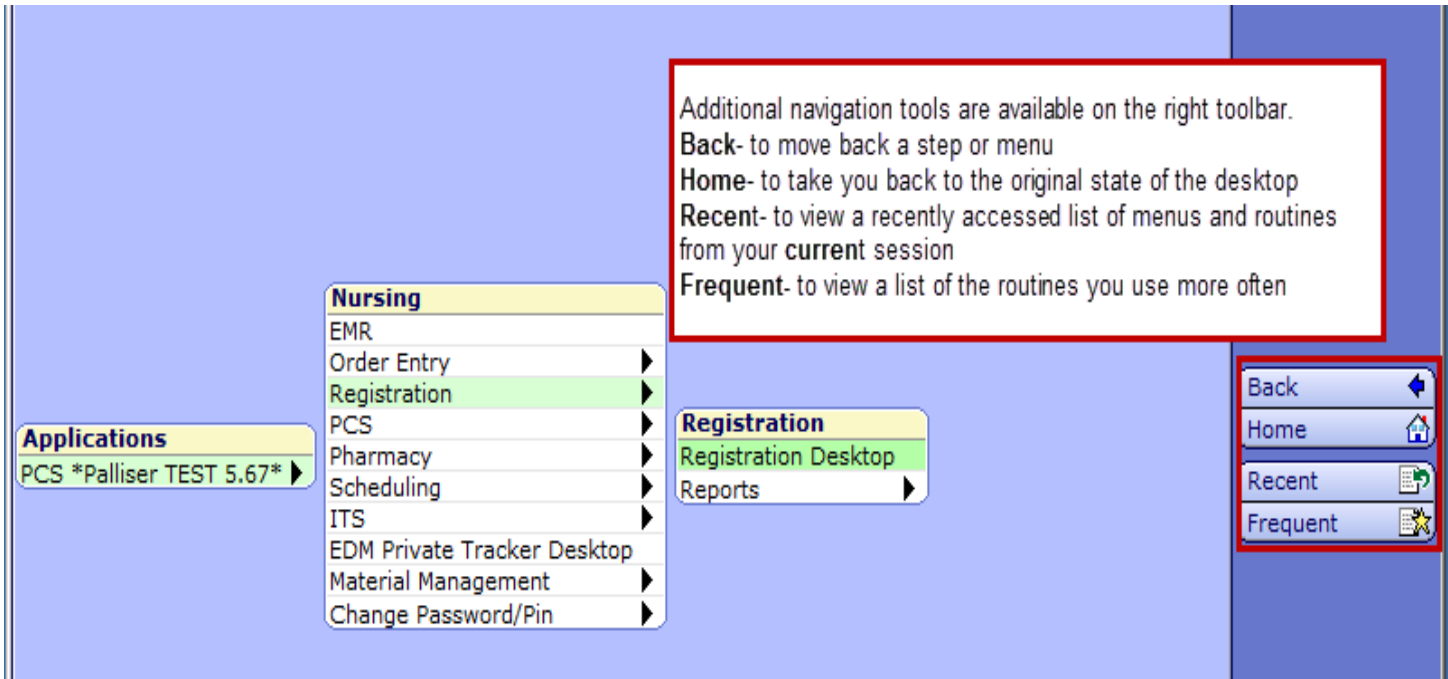